# **How to Import Filings into My PAA Interview Screens**

My Plan Administration Account (My PAA)

*Last Updated: January 08, 2024* 

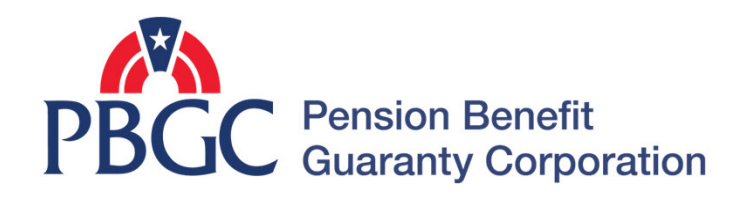

#### **Login**

- From the Home Page, click on the "My PAA Login" button to log in.
- You will need to log in to your [Login.gov](https://Login.gov) account to access your My PAA account.
	- For more details and step-bystep instructions on how to access your My PAA account via [Login.gov](https://Login.gov) please view PBGC's How to Log in to My PAA Using Login.gov? Published Answer.

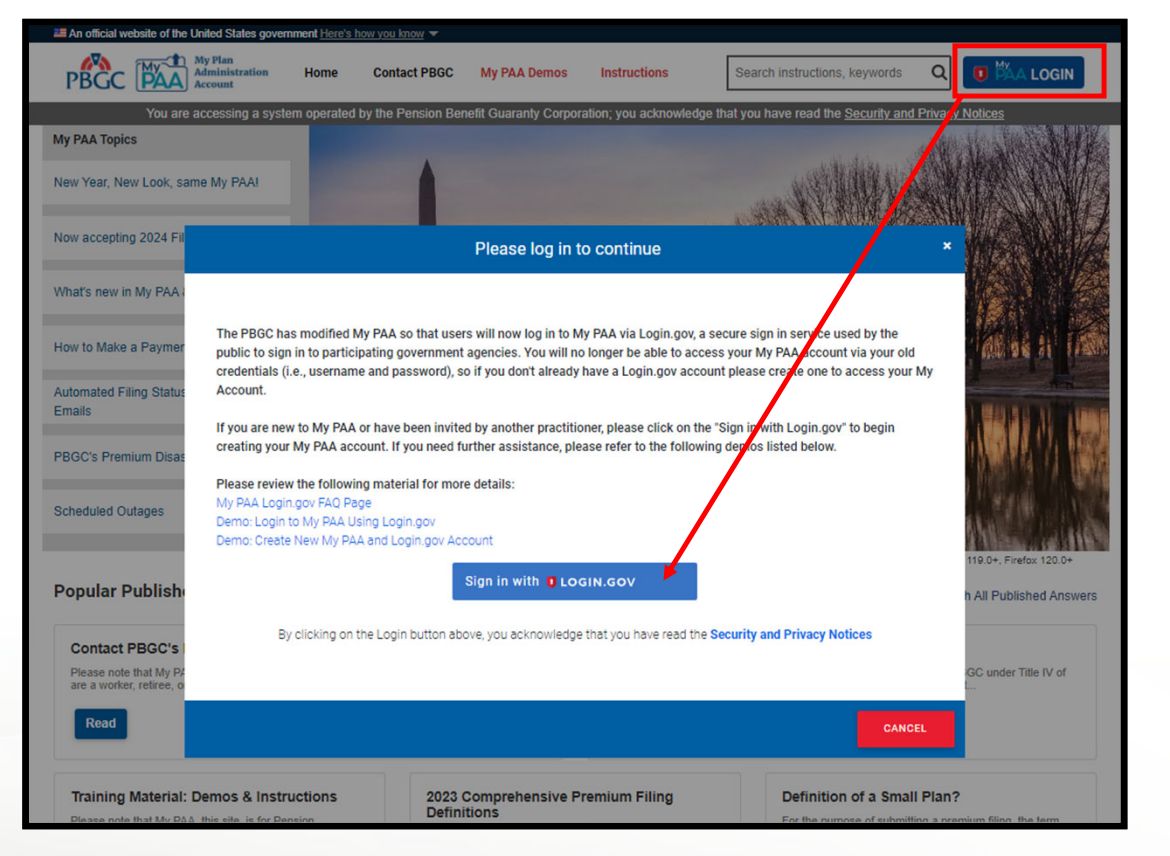

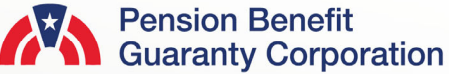

#### **Upload Filing Page**

**3** 

**PBGC** 

- Once you have logged in, click on the 'Upload Filings" icon or link from the Home Page and you will be redirected to a new page.
- From the Upload Filings Page, click on the "Select XML File" button to attach the XML file.
	- It is important to note that you must have the plan associated with your My PAA account, and you must have the Upload Preparer role to successfully import an XML.

**Home Page** 

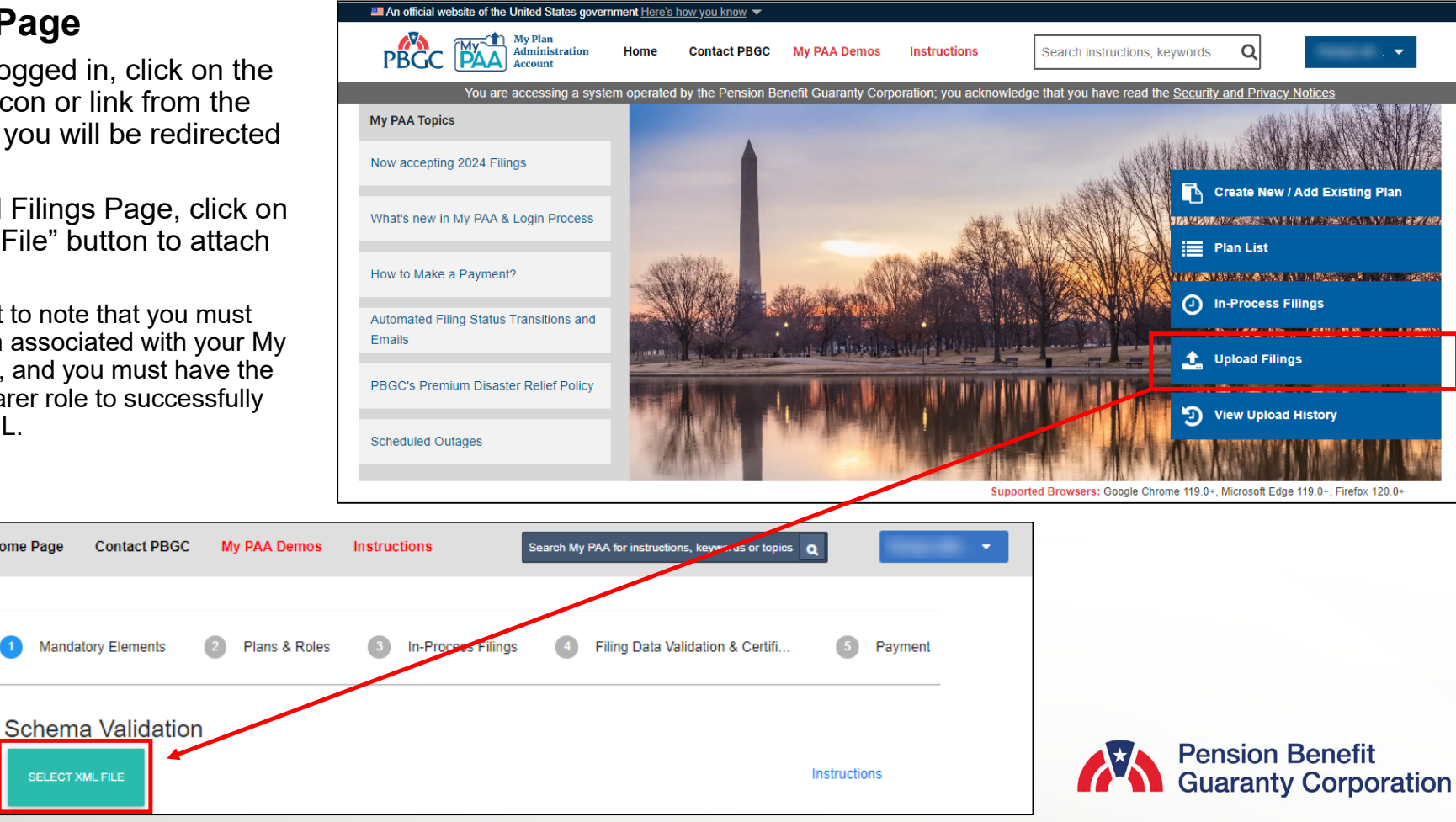

#### **Filing Uploads**

- Once you click on the "Select XML File" button, a pop up to allow you to search your computer for the correct Comprehensive Premium Filing.
	- Only .xml files will be acceptable files to upload.
- Click on the paper icon with the arrow to select the appropriate XML file, then click the "Start Upload" button.
- The filing will go through several validation checks prior to ensure the XML can be submitted through My PAA. If the first three validation checks do not present any issues/errors, then the Filing Upload interview will skip to the last validation check, Business Rules.

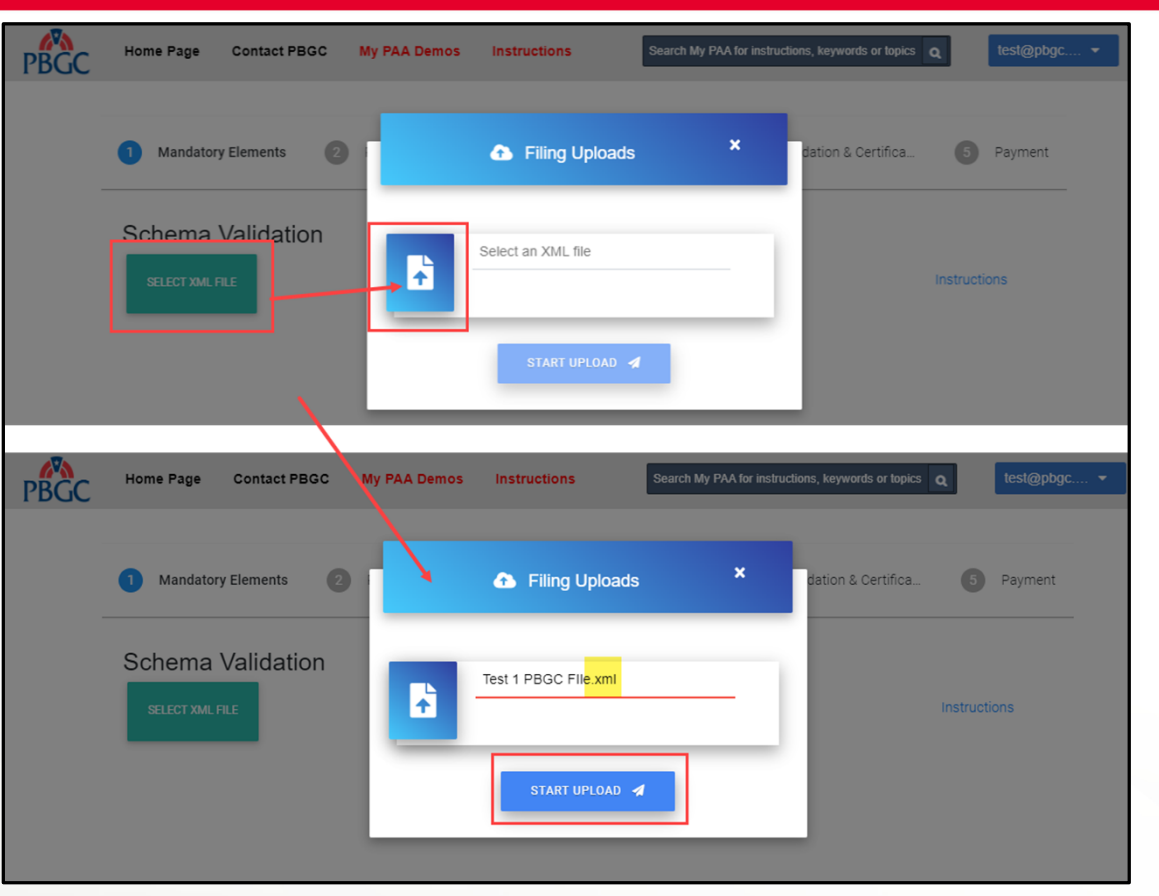

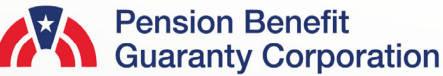

#### **Schema Validation**

- The first validation check the upload will encounter is the schema validation. My PAA will scan the XML file to ensure the correct schema has been provided.
- If there are errors, a list of schema errors will appear. You will not be able to proceed with that XML file. You must correct the errors and try to reupload the file before continuing.
- If there are no errors, you may continue to the Access Validation check.
- You may exit the process anytime, by clicking on the 'Exit' button.

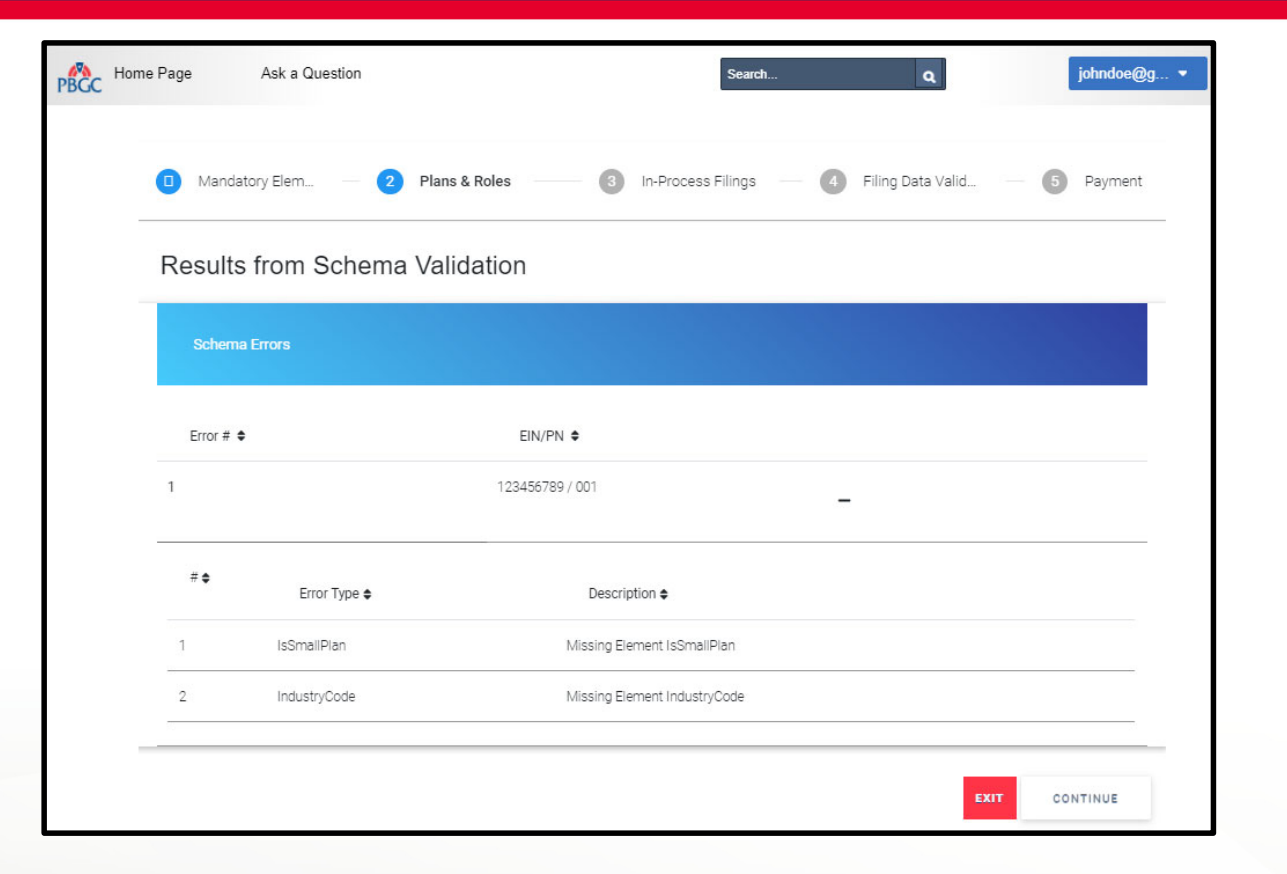

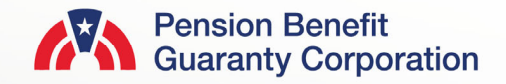

#### **Access Validation**

- After the schema has been validated, My PAA will then verify that the plan is in your account, and you have the Upload Preparer role for the plan.
- If you do not have the plan and/or upload preparer role associated with your My PAA account, you (or a filing coordinator if you are not assigned that role) must update this accordingly on the Manage Roles Page, via the Plan Details Page.
	- You do not have EIN/PN: ########## ### in your My PAA account.
	- You do not have the Upload Preparer role for EIN/PN: ######### / ###.
- If there are no errors, you may continue to the In-Process Validation check.
- You may exit the process anytime, by clicking on the 'Exit' button.

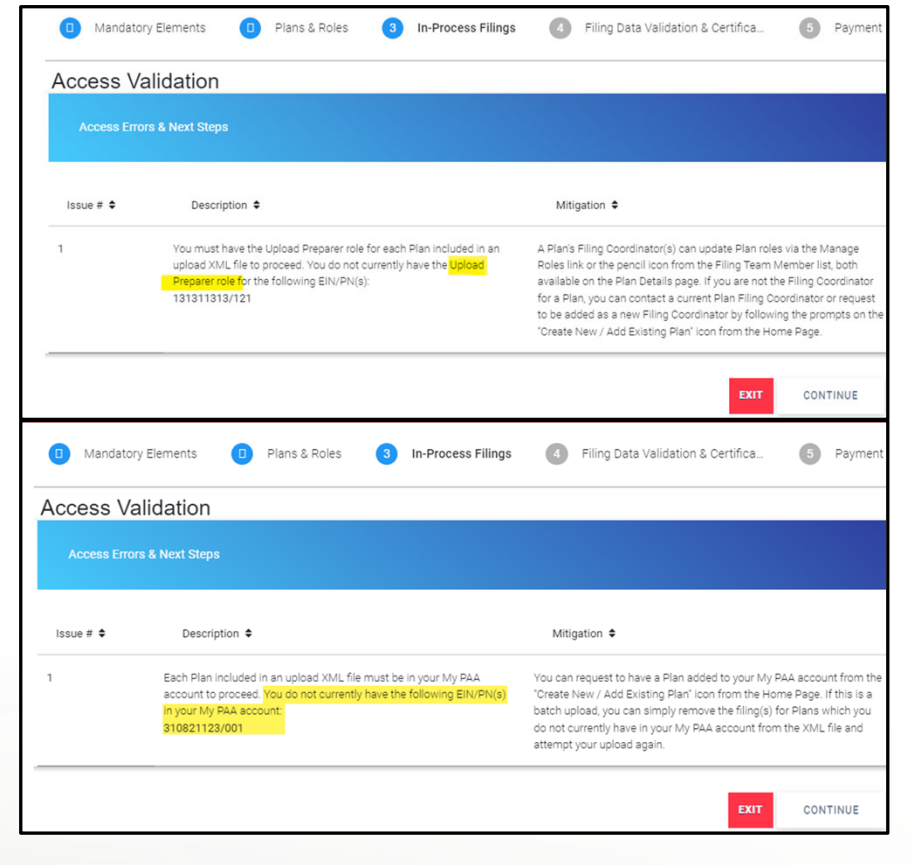

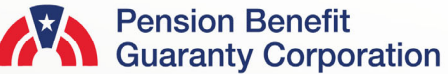

#### **In-Process Filings Validations**

- My PAA will then check to see if there are any filings that are currently in-process for the same EIN/PN and PYC combination. This check will be completed for both single and batch uploads.
- This validation will help prevent erroneously cancelling any in-process filing.
- Whether you have any in-process filings for the same EIN/PN and PYC combination or not, you will be able to click "Exit" or "Proceed" accordingly.

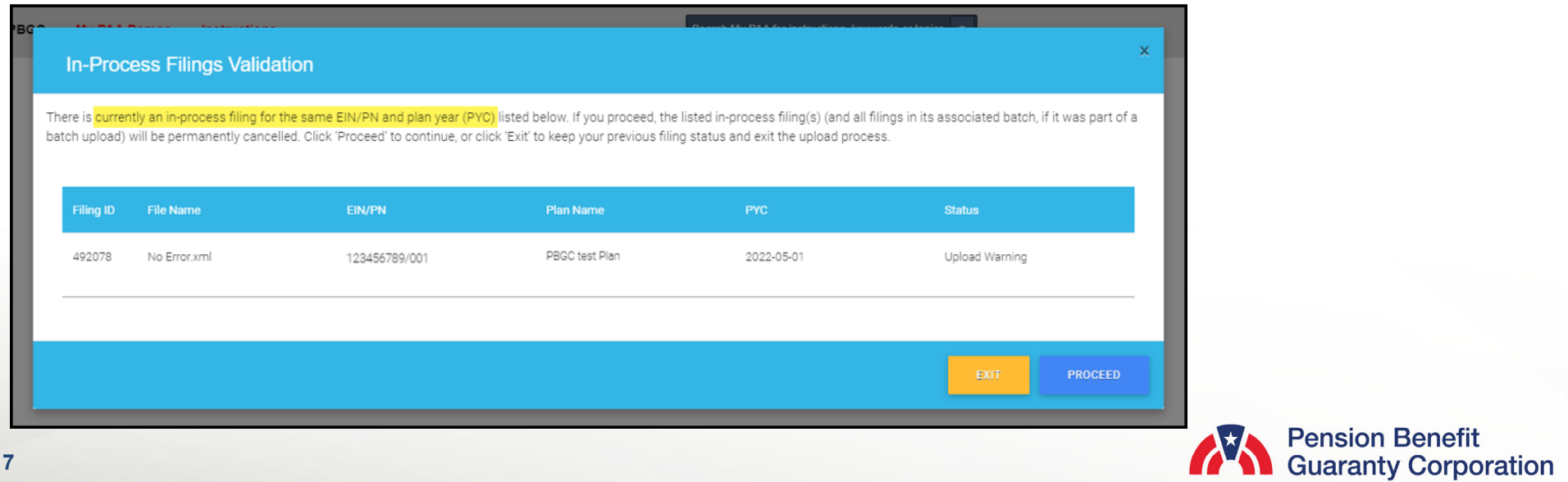

#### **Import XML Pop-Up**

- A pop-up confirming if you want to finish the filing and certification process through the My PAA data entry screens will appear upon clicking "Import XML" from the upload screens.
	- 1. If you click "Proceed to Data Entry Screens" you will be directed to the Filing Details Page. The filing will be in Draft status, and you must review the XML data via the online data entry screens before completing the certifications and selecting the plan's payment method.
	- 2. If you click "Approve Draft" you will also be directed to the Filing Details Page, however, the filing will now be ready for the necessary certifications without having to review any filing data. We highly recommend you still verify the data brought over from the XML is valid, so please either view the Filing Summary and/or Filing Receipt prior to certifying and submitting the filing.
		- It is important to ensure you have the appropriate roles to complete these actions. Please refer to the "What can the different roles do?" published answer in My PAA.
		- You also have the option to select "Cancel," which will allow you to continue with the uploading process. **8**

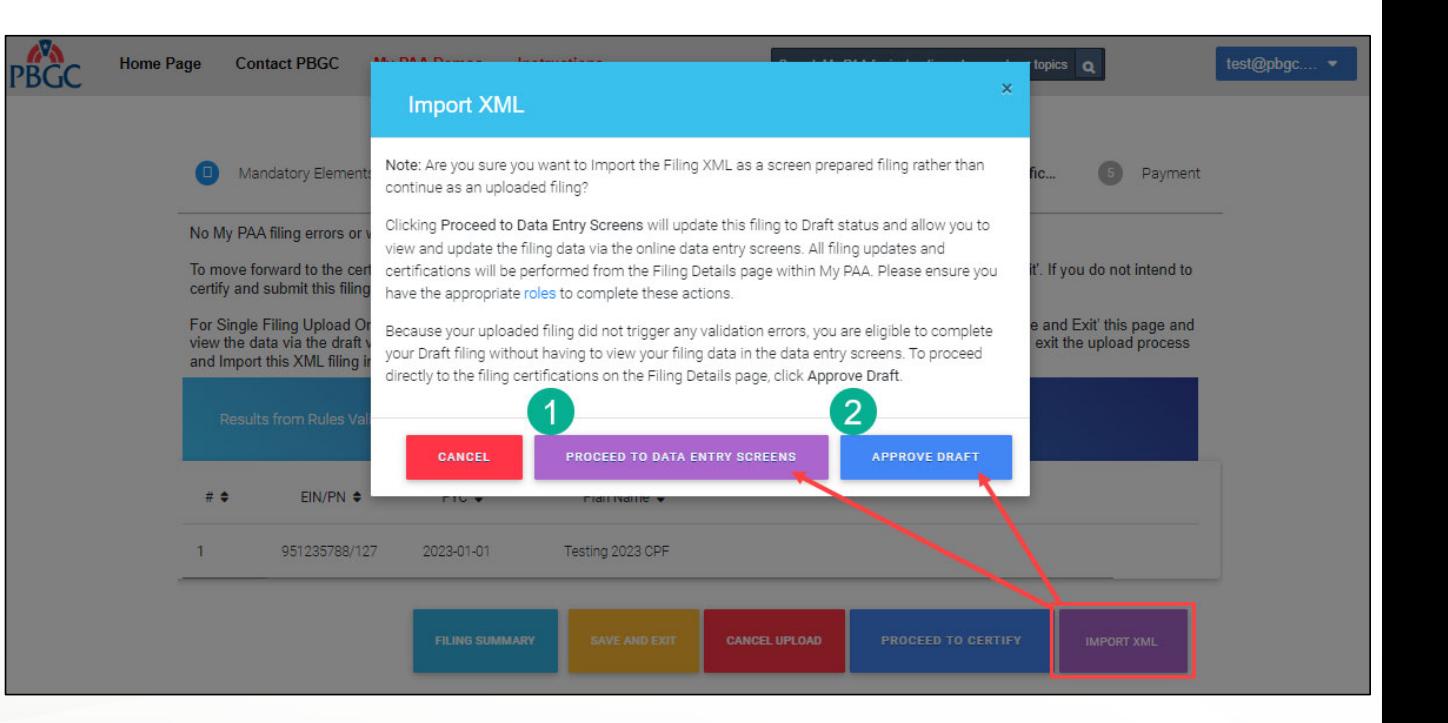

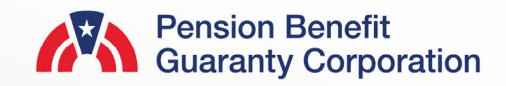

#### **Filing Details Page After Selecting an Option Import XML Pop-Up**

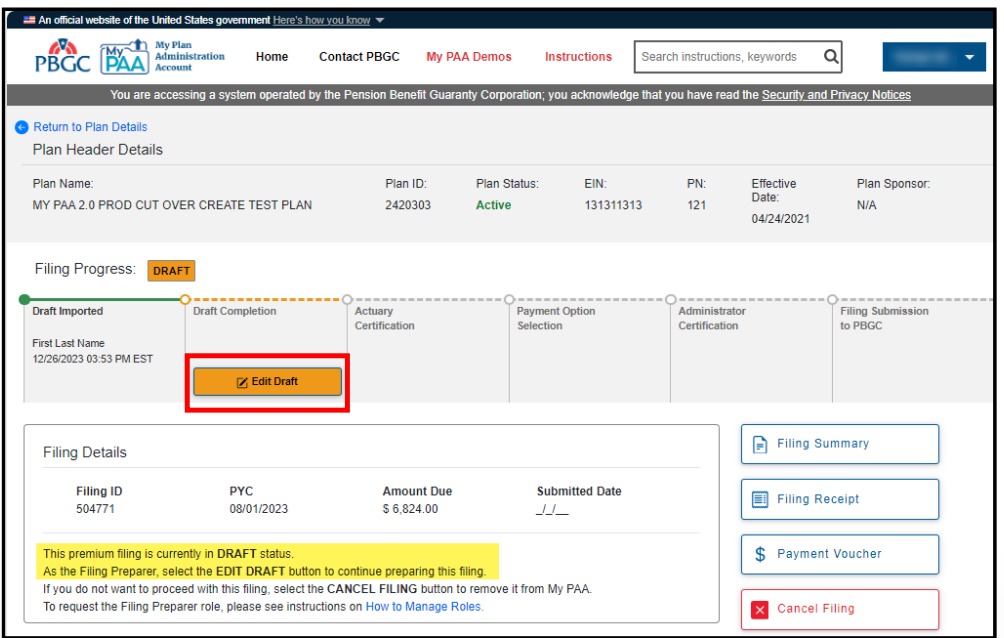

**Proceed to Data Entry Screens**: As mentioned on the previous page, you must **Approve Draft**: By selecting this option on the previous screen, you will have the

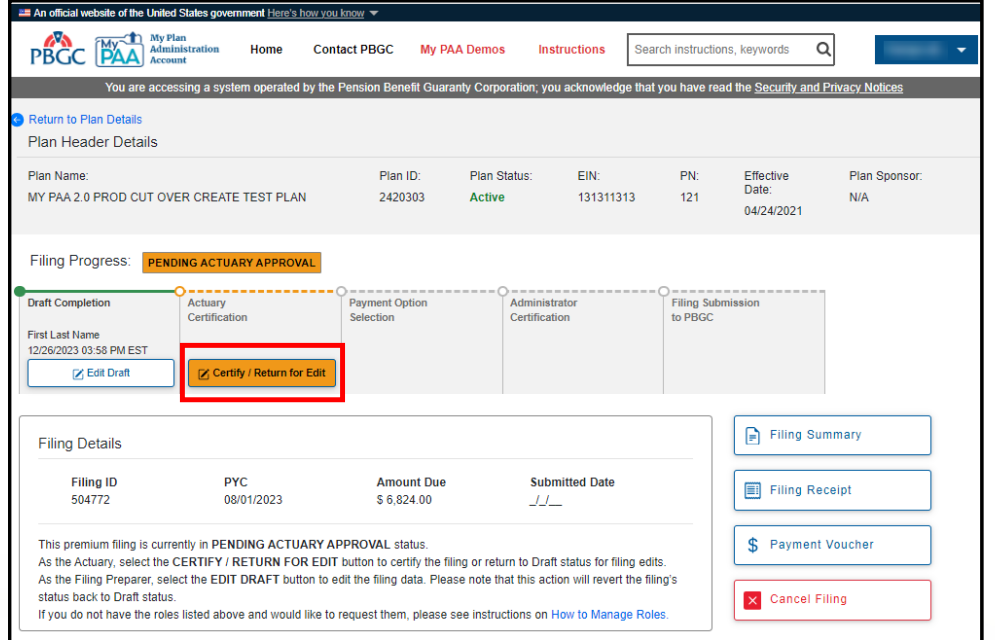

review the data from the XML via the online data entry screens before continuing with opportunity to go straight into the certification process, which includes selecting a payment the certifications. As a Filing Preparer, simply select "Edit Draft" and you will be method. Although you are not required to review the data that was imported from the XML, directed to the appropriate screens for review/edit. **it is highly recommended you still review for validity purposes.** You can review the data by simply click on "Filing Summary' or "Filing Receipt."

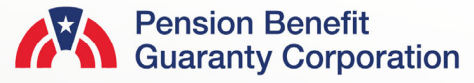

#### **from XML Plan Admin Certification Saved**

- If you are certifying the filing as a Plan Admin Rep and the Plan Admin certification was included in the XML, then that information will automatically be populated in the Plan Administrator Details of the cert screen within My PAA.
	- This information is editable and can be changed in necessary.
	- Please refer to the "How to Edit, Review, Certify, Approve and Submit a Filing" demo for further details on completing the filing process through the My PAA data entry screens.

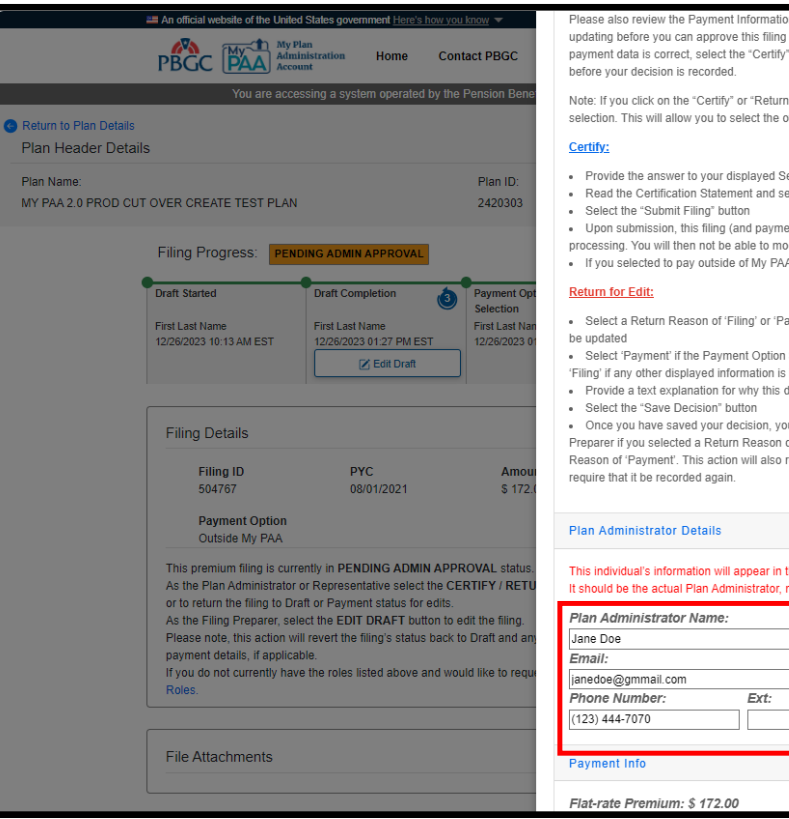

In for this filing. If any additional filing or payment data is incorrect and requires on behalf of the Plan Administrator, select the "Return for Edit" button. If all filing and button. After vour selection vou will be prompted to enter additional information

for Edit" button by mistake simply select the same button again to undo your other option. This must be done prior to submission.

- ecret Question
- elect the associated checkbox to accept the terms
- ent if you selected to pay within My PAA) will be formally submitted to the PBGC for odify your decision.
- A please ensure you submit the premium payment in full by the due date
- ayment' from the dropdown list to indicate which type of data is incorrect and should
- Selected or Amount Paid are incorrect and should be undated. Otherwise, select incorrect and should be undated
- data is incorrect and/or what information should be updated before it can be certified
- ou will not be able to modify it. This filing will be routed back to an authorized Filing of 'Filing' and back to an authorized Payment Preparer if you selected a Return remove any payment information that was previously recorded for this filing and

the 'Certification of Plan Administrator' section of the Comprehensive Premium Filing not a third-party representative.

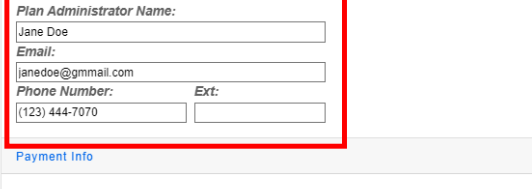

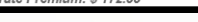

#### **Filing Submitted**

- Once the filing has been completed, certified and method has been selecte will appear in the Premium Section of the Plan Deta
- To download a copy of the submitted filing click on t Receipt button for a PDF

Show  $1$ 

Filing ID 504773

504005

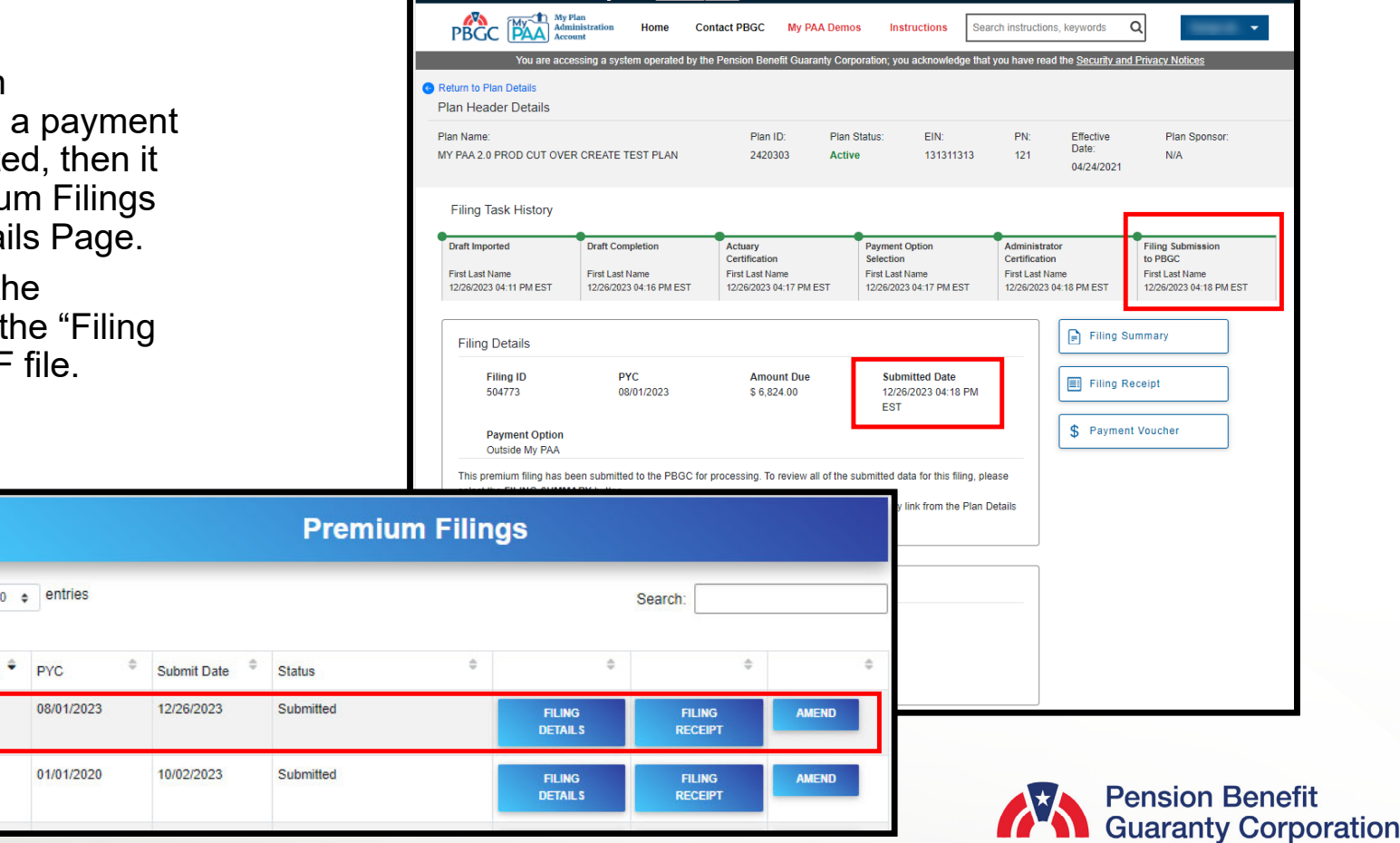